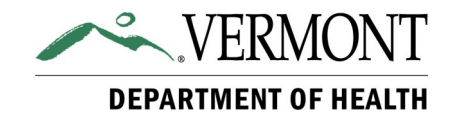

# **COVID-19 Vaccine**

## Vaccine Inventory Management System (VIMS) User Guide

### Information on:

Adjust Inventory Requests

- Bonus Doses, Waste, and Other Inventory Adjustments
- Adding Items to an Adjustment Request

Reconcile Inventory Requests

• Taking Stock of COVID-19 Vaccine Inventory

### Vaccine Order Requests

• Order Types: Distributor vs. Depot

View History Requests

• Order Status

**Vermont Vaccine Program Phone: (800) 640-4374 Email: AHS.VDHCovidVaxDistribution@vermont.gov** 

#### Adjust Inventory Requests Adjust in Bonus Doses & Received HRSA/Federal Doses

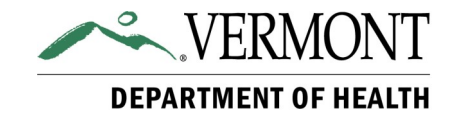

Vaccine transfers from the Immunization Program Depot, as well as shipments from McKesson will populate into your VIMS inventory within the day of arrival. You do not need to enter receipt of doses. However, doses another practice sent you from their HRSA or Federal Supply will need to be Adjusted In to your inventory when you receive them.

**Adjust Requests** are used to report vaccine inventory activities (other than administration) as soon as they occur.

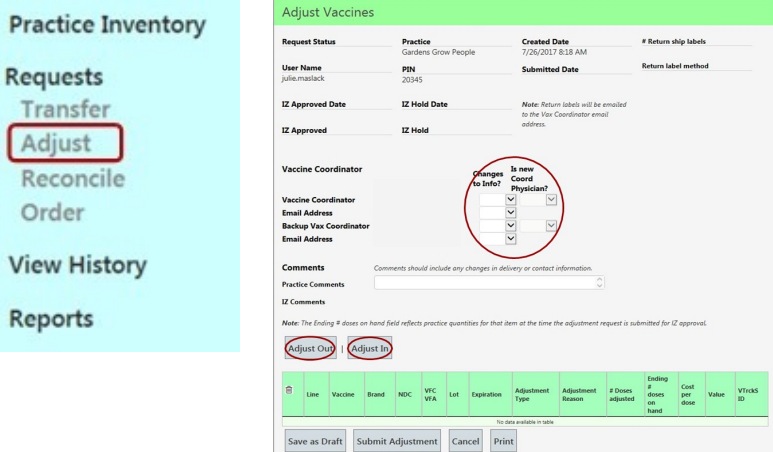

To adjust items into your inventory, you must first add the vaccine name to your **Adjust Vaccines Request**:

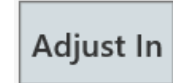

Click on **Adjust In** to display a pop-up menu that contains a list of all the vaccines your practice is eligible to receive from the program.

Use the side bar to scroll through the list of vaccines, or search for a specific vaccine.

Select **Insert** for each item to be adjusted, and the system will add a line to the adjustment detail below the pop-up menu. Once items are added to the detail list, close the pop-up menu by clicking on the **X** on the top right corner of the menu.

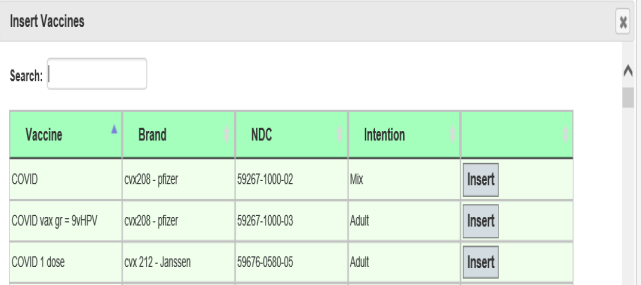

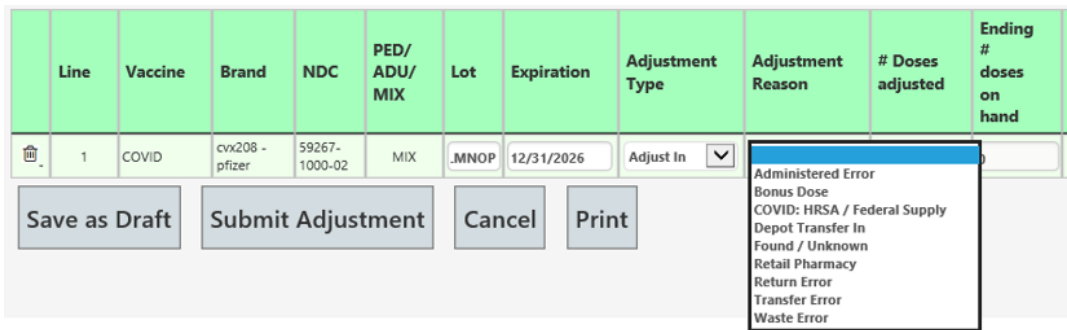

When **Adjusting In** vaccine to your practice inventory, you must select the **Adjustment Reason** from drop-down list. *Please do not use the 'Found/Unknown" option. If you are unable to determine an appropriate selection, contact the Immunization Program for assistance.* 

### Adjust Inventory Requests Adjust Out

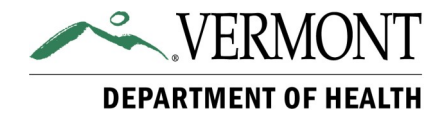

The goal when we adjust out any vaccine is to make adjustments using appropriate category reasons. Every vaccine that leaves your inventory that wasn't specifically linked to a patient should have a very clear and explainable reason. Example: If you know you dropped and broke a vial, or if a dose is legitimately expired, you may adjust it out using the appropriate category and reason. However, if numbers aren't matching and you just can't find it, you should not reconcile these out until you've contacted the program. These doses must be accounted for.

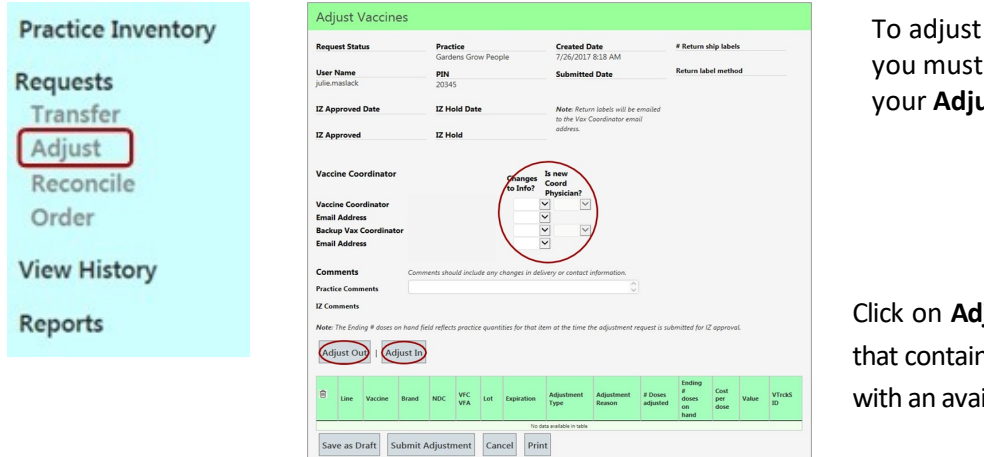

items out of your inventory, first add the vaccine name to **ust Vaccines Request:** 

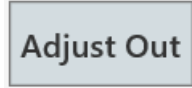

ljust Out to display a pop-up menu ns a list of all items in your inventory ilable quantity of one or more.

Use the side bar to scroll through the list of vaccines, or search for a specific vaccine.

Select **Insert** for each item to be adjusted, and the system will add a line to the adjustment detail below the pop-up menu.

Once items are added to the detail list, close the pop-up menu by clicking on the **X** on the top right corner of the menu.

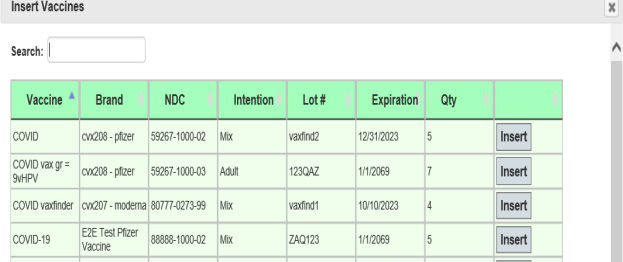

**Adjust Out:** There are four **Adjustment Types** on the drop-down list. Adjust Out, Administer, Return and Waste.

**Waste** is the most commonly used adjustment type for COVID-19 vaccines. Any vaccines that are deemed nonviable, inaccessible, opened, damaged or beyond use date (BUD) are entered in VIMS as **Waste**. After selecting the Adjustment Type, select the **Adjustment Reason** from drop-down.

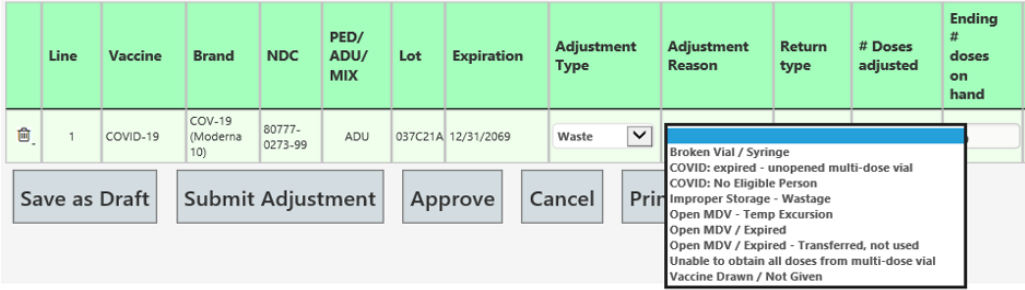

You must **Submit Adjustment** before proceeding to reconcile your inventory.

**Submit Adjustment** 

### Reconcile Inventory Requests

### Taking Stock

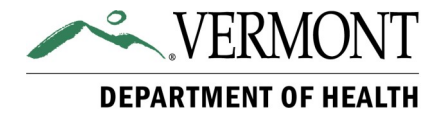

Providers are expected to conduct a physical count of COVID-19 vaccines prior to placing an order and enter that information into the Vaccine Inventory Management System (VIMS).

The reconciliation request form displays recent vaccine delivered, as well as any doses adjusted out.

Please submit all adjustments before reconciling inventory.

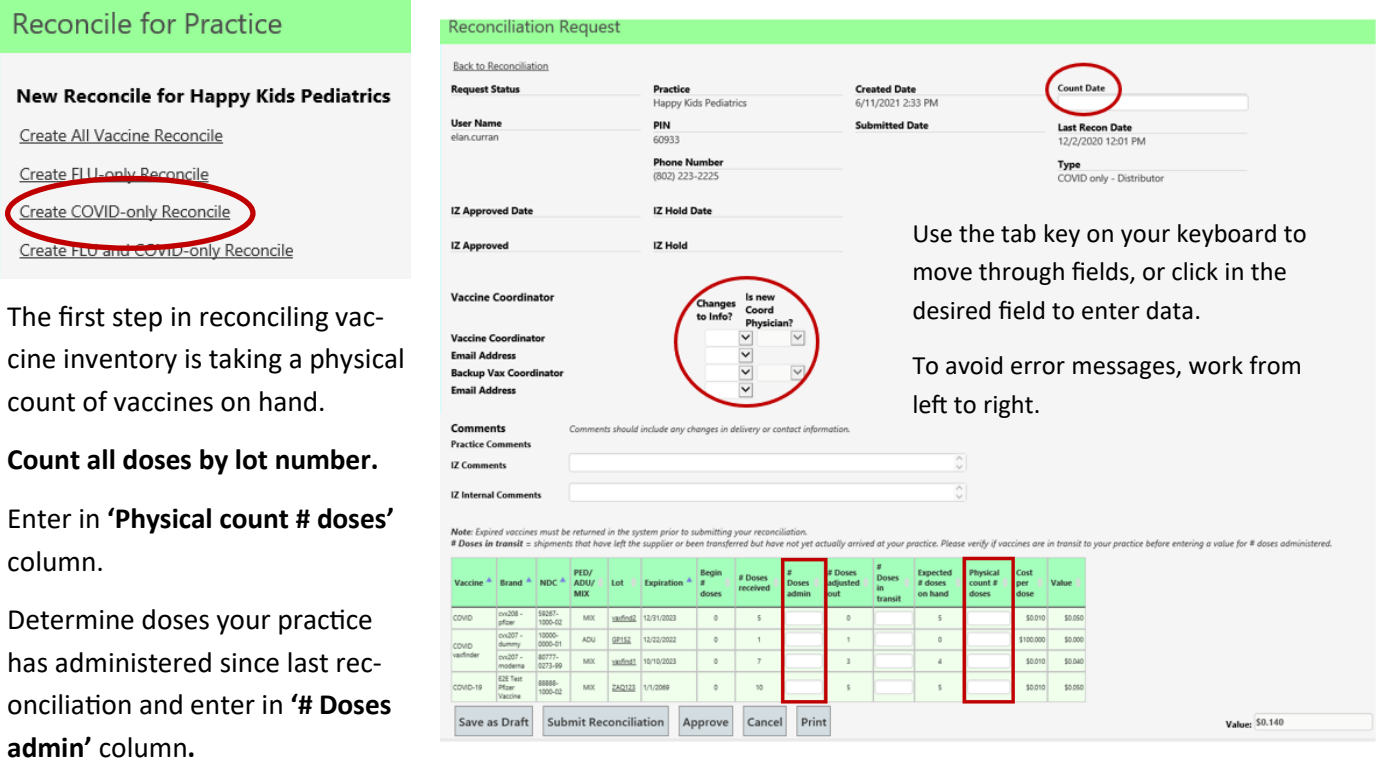

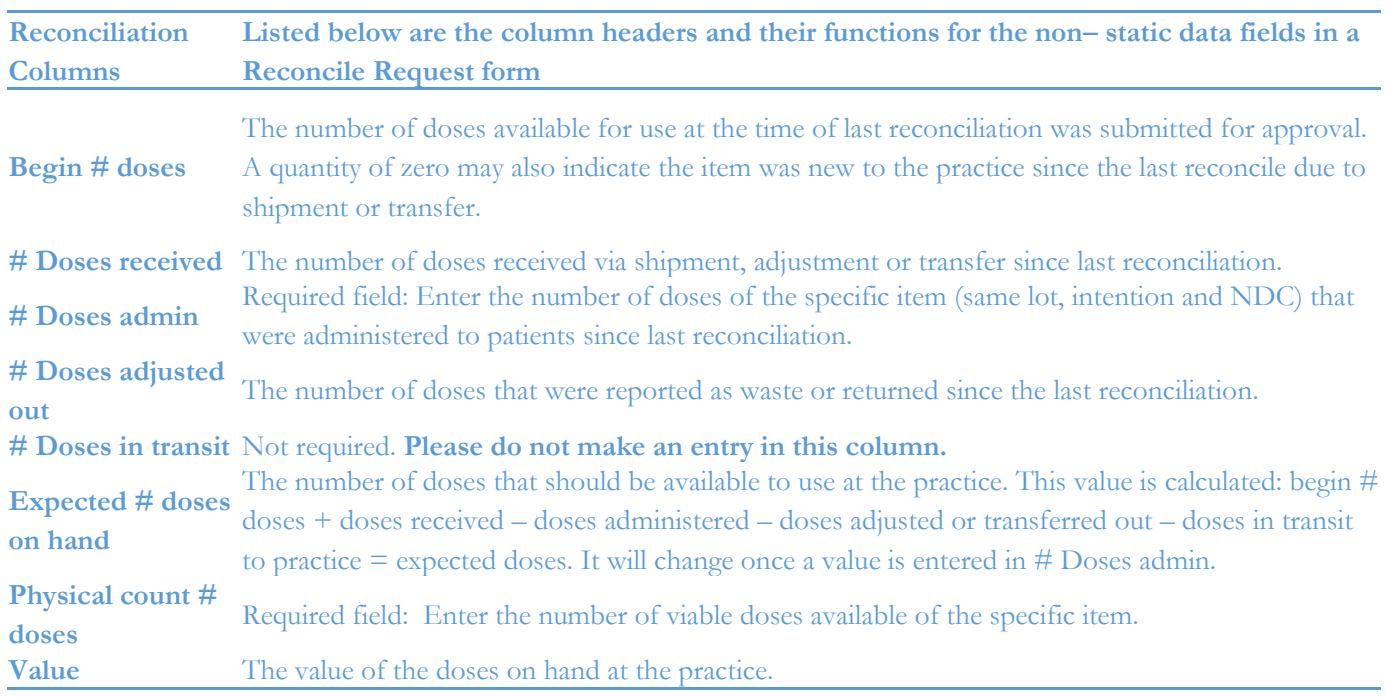

#### Vaccine Order Requests

#### COVID Orders from Distributor and State Depot

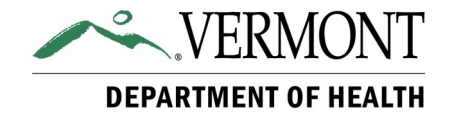

There are two types of order requests in VIMS for COVID vaccine. The selection you make will be based on the quantity of vaccine you wish to receive. Please order your COVID vaccine separately from other state supplied vaccines.

Pfizer and Moderna vaccine require two doses. You will need to keep track of patients due for second doses to allow for adequate inventory on hand. Do not hold second doses for patients, order more vaccine when needed.

## **Option 1: Ordering from the Distributor**

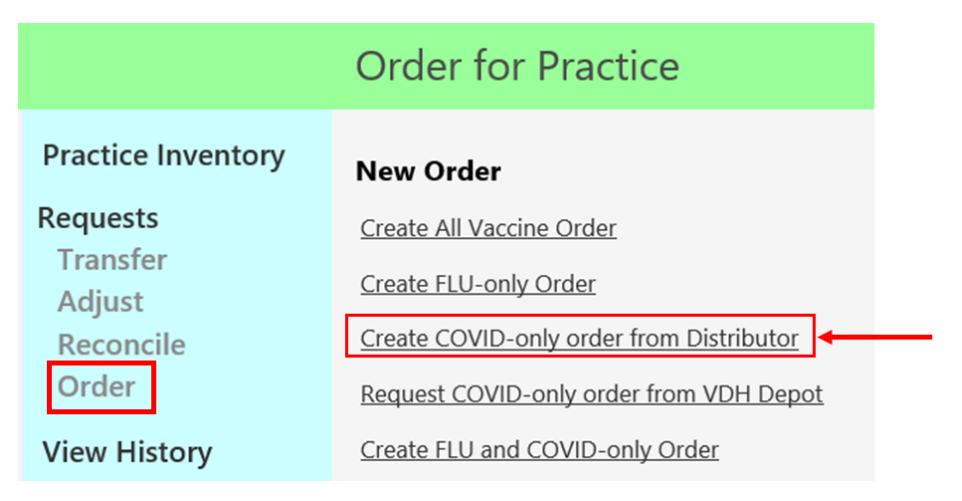

Directly shipped from distributor in full trays. Orders must be entered on **Wednesdays**.

Orders from the distributor must be placed in multiples of:

- Adult Pfizer 1170 doses
- Pediatric Pfizer 100 doses
- Moderna 100 doses
- Janssen 100 doses

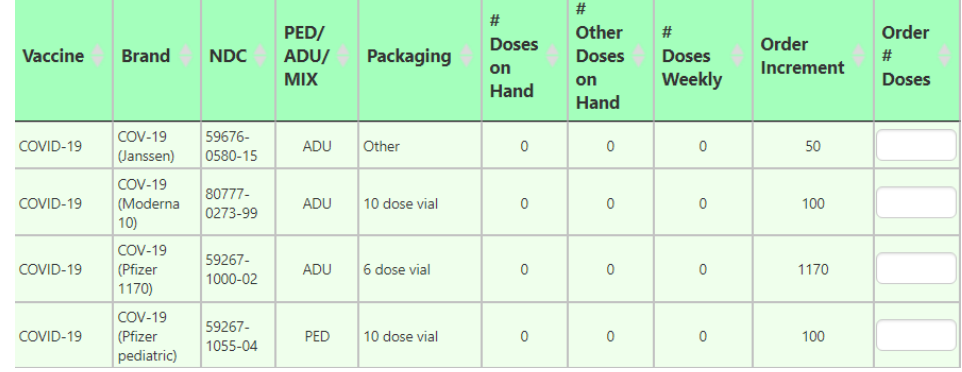

Program will approve on Thursday and vaccine will ship direct to practice.

Practices can find shipping status information in VIMS, see page 7.

#### Vaccine Order Requests

#### COVID Orders from Distributor and State Depot

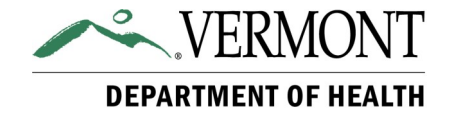

There are two types of order requests in VIMS for COVID vaccine. The selection you make will be based on the quantity of vaccine you wish to receive. Please order your COVID vaccine separately from other state supplied vaccines.

Pfizer and Moderna vaccine require two doses. You will need to keep track of patients due for second doses to allow for adequate inventory on hand. Do not hold second doses for patients, order more vaccine when needed.

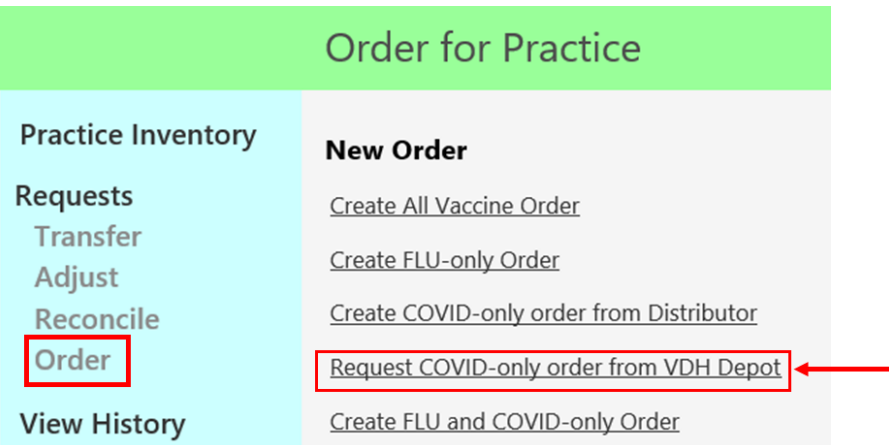

#### **Option 2: Ordering from VDH Depot**

Transferred from VDH Depot in smaller quantities. Orders should be entered in on Wednesdays

Order from the depot must be placed in multiples of:

- Adult Pfizer 6 doses
- Pediatric Pfizer 10 doses
- Moderna 10 doses
- Janssen 5 doses

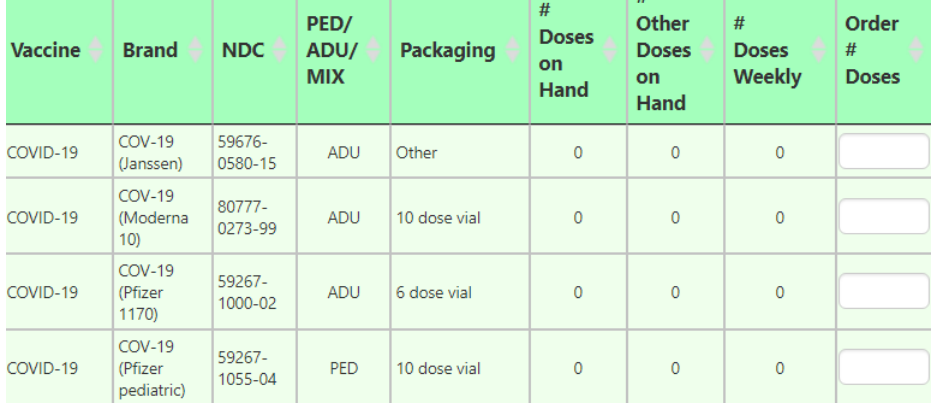

Program will approve on Thursday and VDH Depot will confirm delivery amount and date via email. Practices will be able to see the number of doses approved, but not shipping information. All shipping information will come via email from the Depot team.

#### View History Requests

### Order Status: Distributor vs. Depot Orders

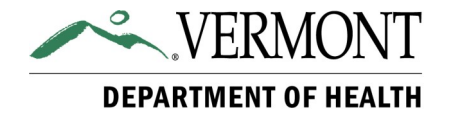

All Requests entered in VIMS can be viewed by selecting **View History** from the left menu. The system will display the

Request, it's current status, the dates it was created and submitted, and the option to view details.

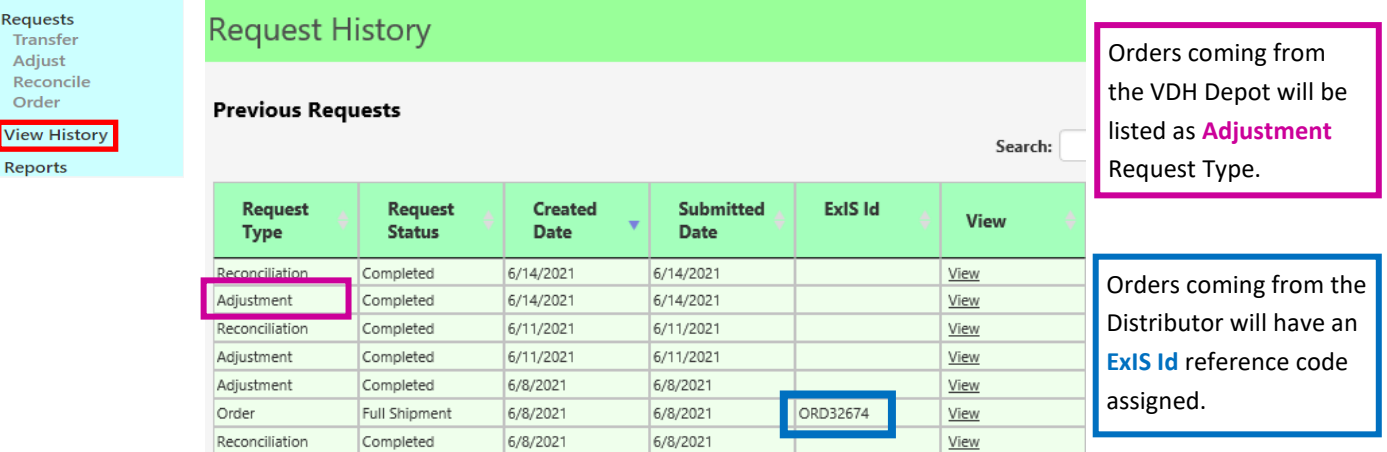

#### **VDH Depot Delivery**

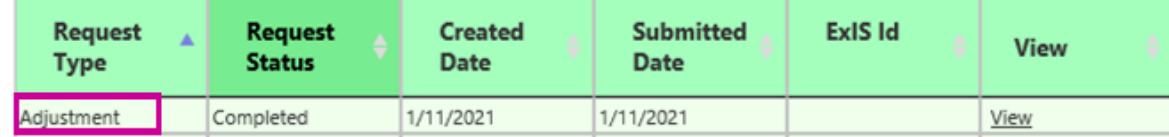

#### **Direct Shipped from Distributor**

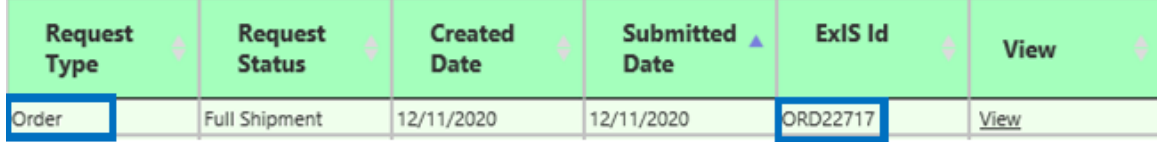

Orders will be approved and updated in VIMS by Friday morning and practices will be able to determine whether there are changes to their requested amount of COVID-19 vaccine. If the requested amount is close to the minimum order for an order from the Distributor (direct shipment), then the Immunization Program may change the order type for the practice. If a change in quantity is necessary the information will be highlighted as seen in this example:

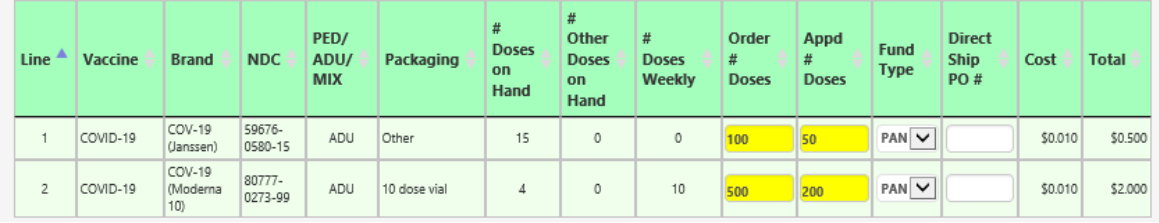

As shipments are processed, information is added to VIMS and displayed by the vaccine order line, including lot, and expiration date. If shipping from the Distributor, you will see a tracking number.

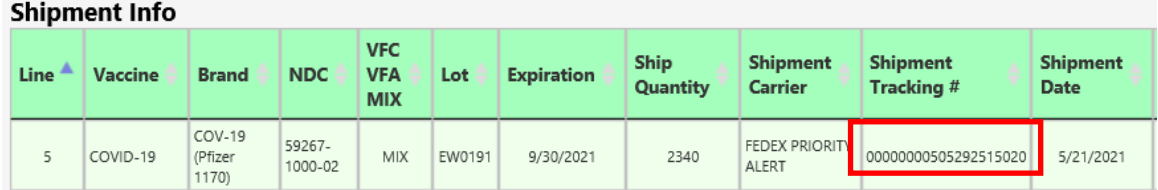